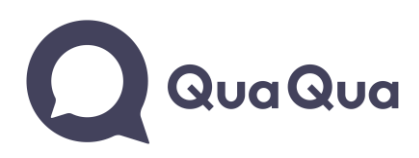

## **How to share your screen during a QuaQua meeting:**

- 1. Make sure you are an active speaker
	- → turn on your microphone with the space bar of your keyboard
- 2. Click on the screensharing button

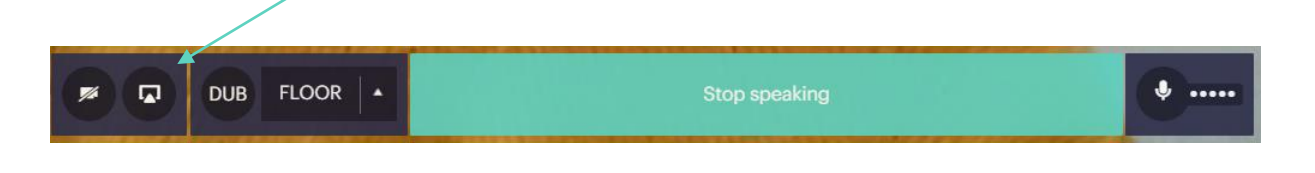

- 3. A pop-up window will appear where you have to choose which screen or programme you want to share
- 4. You can share your entire screen

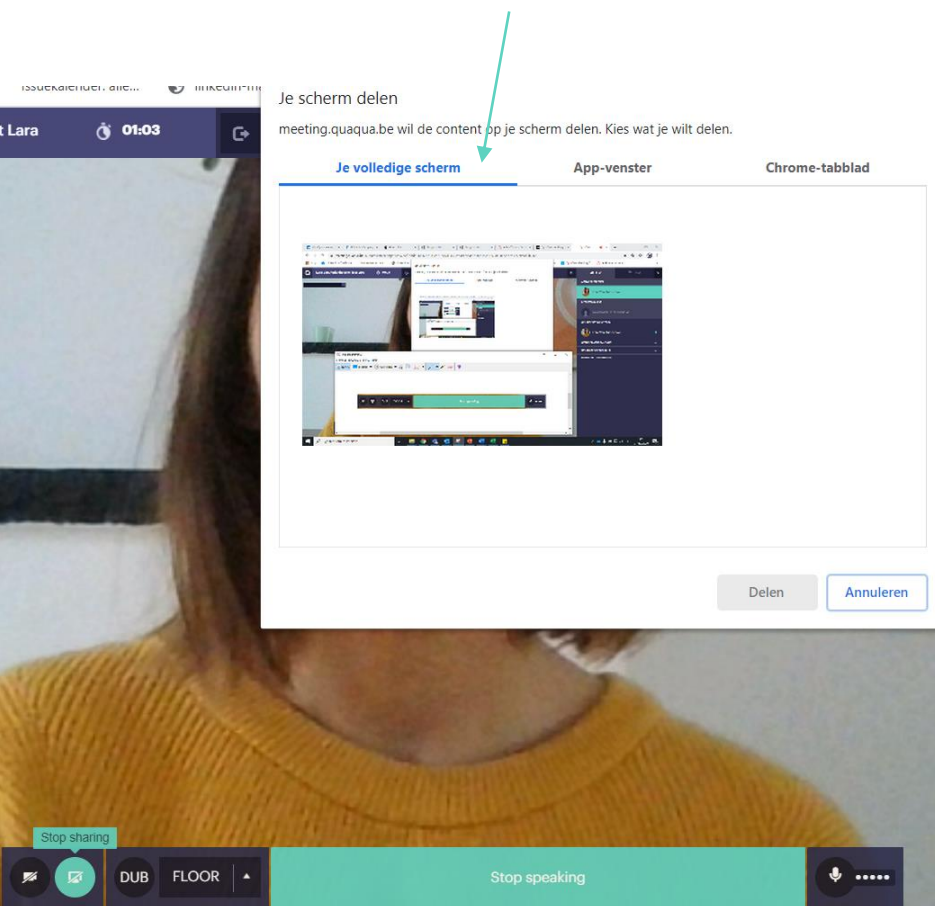

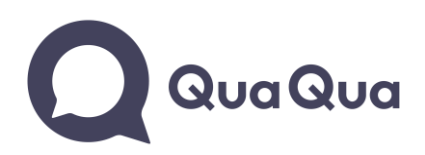

5. Or choose a specific app-window (like PowerPoint, Word, ...) or a Google Chrome tab.

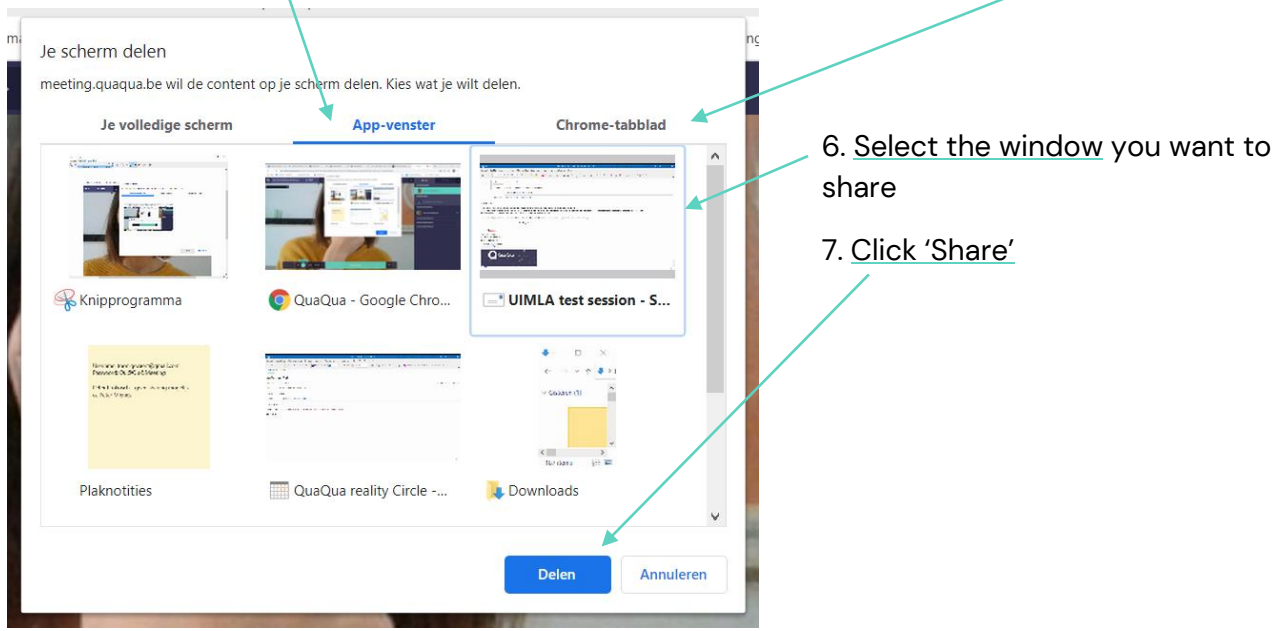

- → Check your internet connection:<https://www.speedtest.net/>
- ➔ **Check if you have the latest version of Google Chrome**: <https://www.whatismybrowser.com/detect/what-version-of-chrome-do-i-have>